## Remote Self-Service

The application is intended to perform operations with the card (USB token and smart card) without connecting it to the user computer, except for the case of unlocking the device using the Indeed CM - Unblock utility.

It is available at https://<Indeed CM Server FQDN>/icmremote and can be published in order to provide for access from Internet. To use Remote Self-Service, a user has to specify their name (Logon Name or UPN) and characters from captcha.

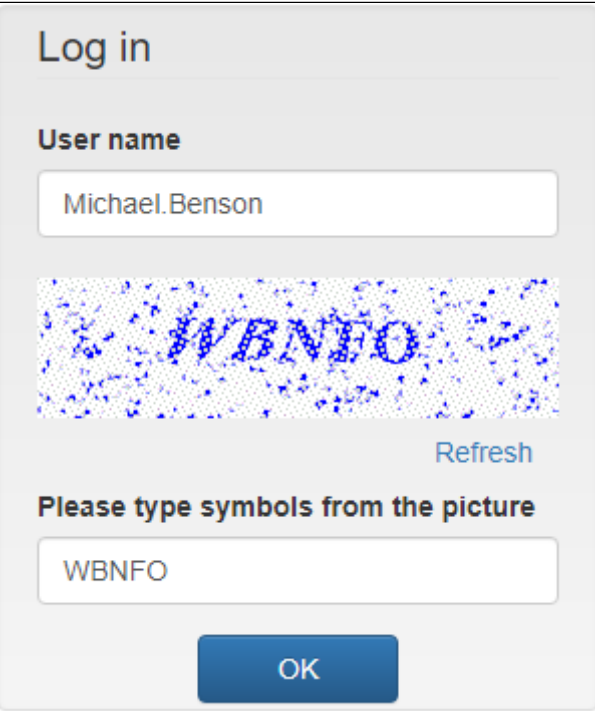

To access the smart card operations, a user should perform authentication using security questions.

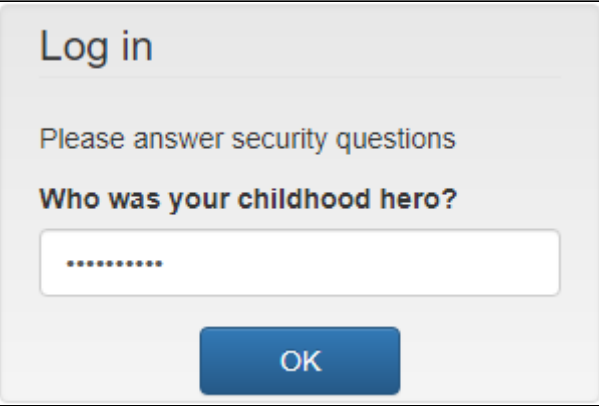

In case the user provides correct answers to the security questions, he or she is allowed to manage the smart card.

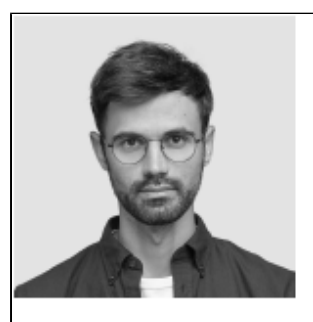

## **Michael Benson**

Logon name DEMO\Michael.Benson E-mail m.benson@indeed.com Phone +555 90524683735

## Your cards

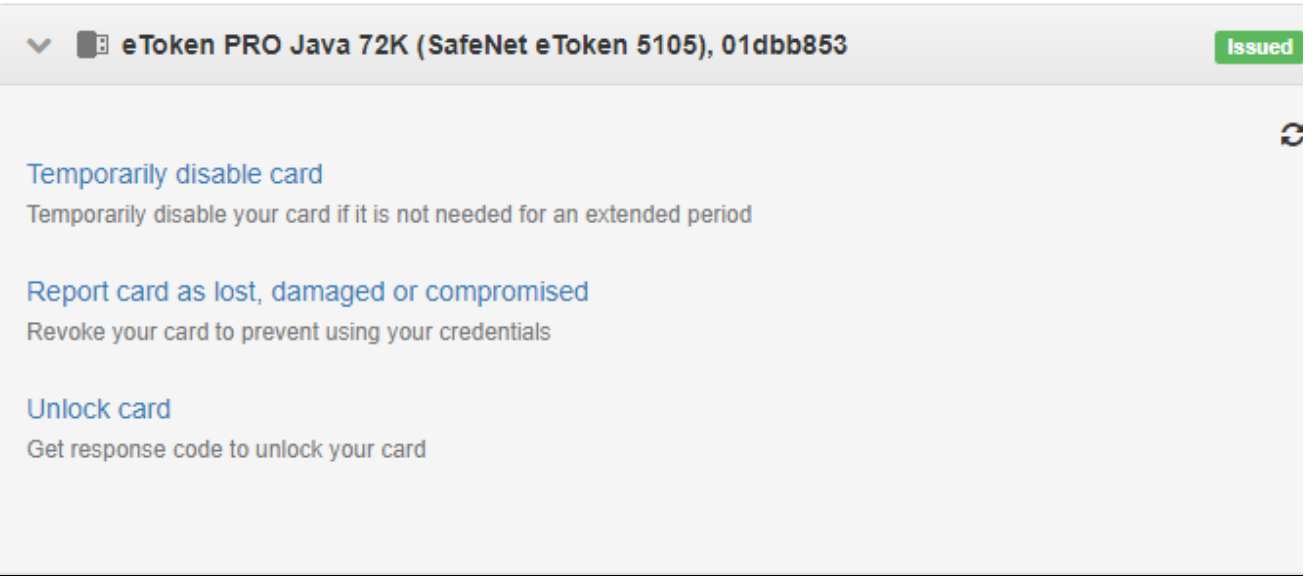

The operations of [disabling, enabling](https://guides.axidian.com/pages/viewpage.action?pageId=75238203) and [revocation cards](https://guides.axidian.com/display/ICMDOCS/Smart+card+revocation+and+cleaning) are performed in the same way as in Self-Service.

To unlock the card, use the Indeed CM - Unblock utility.

1. Run the Indeed CM - Unblock utility (S*tart – All Programs – Indeed*. Default path is **%** Program Files (x86)/Indeed CM/IndeedCM.Unblock.exe).

2. Select the smart card from the list in the utility interface and copy the unlock code from the Challenge data field.

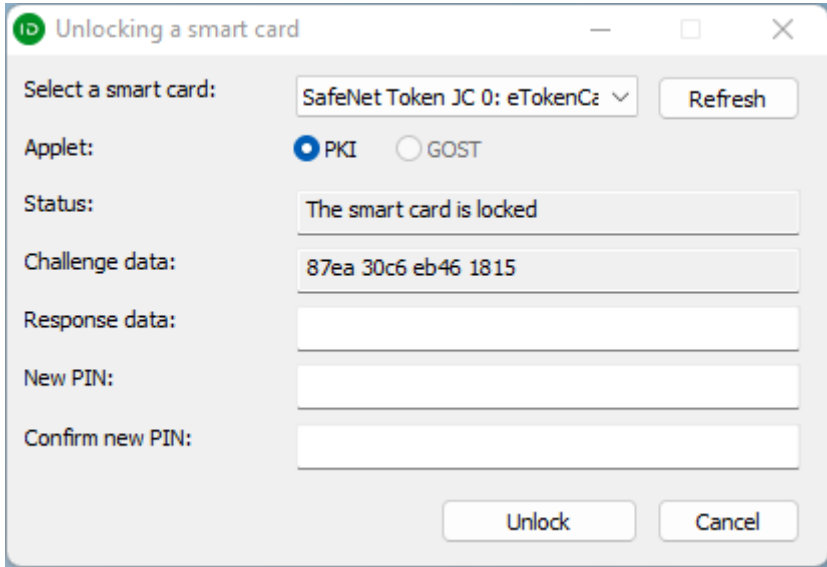

**3.** Select the card and press **Unlock card**, enter the card unlock code from the utility in the Challenge field and click Get response.

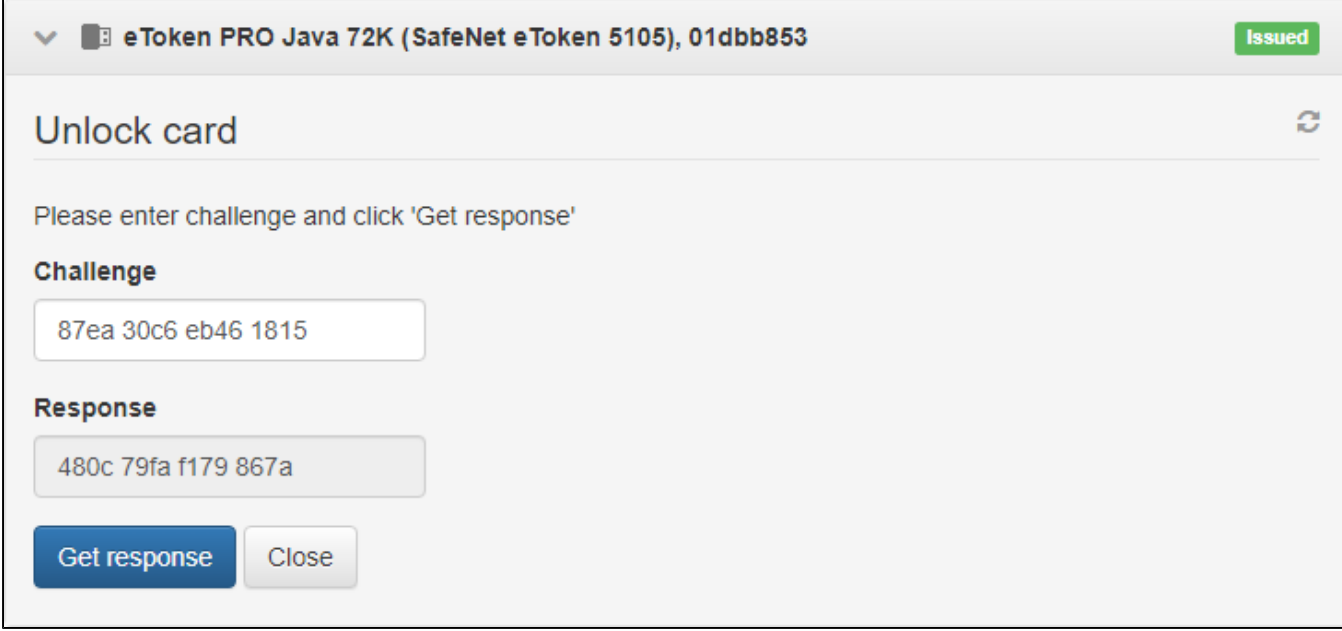

4. Enter the received response code in the Utility's Response data field, enter a New PIN, confirm it, and click the Unlock button.

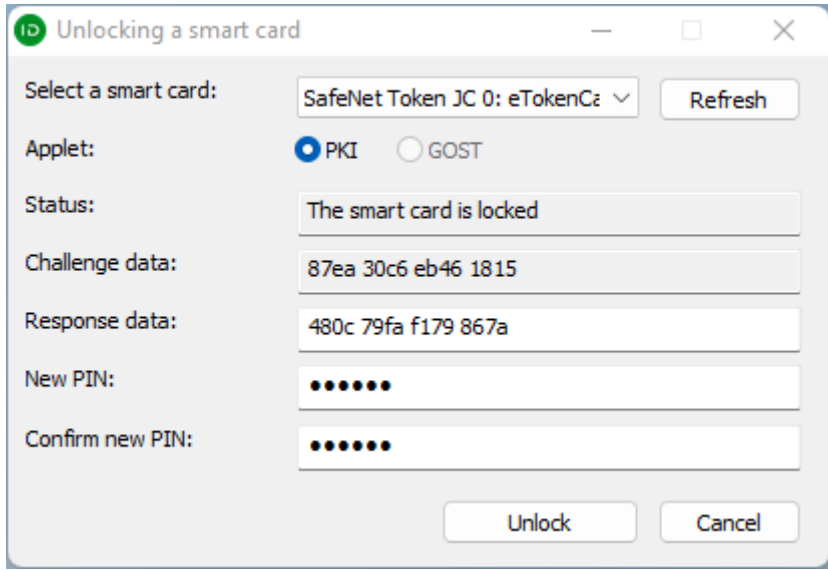